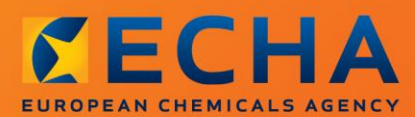

## MANUAL

Как да подготвим нотификация за вещество в изделия

# <span id="page-1-0"></span>**Промени в документа**

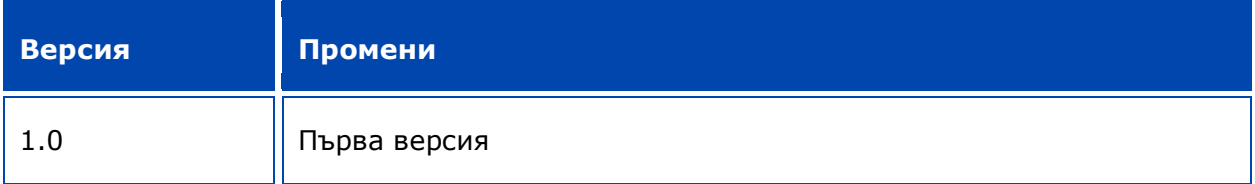

#### **Правна информация**

Настоящият документ има за цел да помага на потребителите при изпълнение на задълженията им съгласно регламента REACH. Същевременно, напомняме на потребителите, че текстът на регламента REACH е единственият автентичен нормативен акт и информацията в настоящия документ не представлява правен съвет. Използването на информацията остава единствено отговорност на потребителя. Европейската агенция по химикали не поема отговорност по отношение на използването на информацията, съдържаща се в този документ.

Възпроизвеждането е разрешено при посочване на източника.

Текстът представлява работен превод на документ, публикуван първоначално на английски език. Имайте предвид, че единствено английската версия, която също можете да намерите на уебсайта на ЕСНА, е оригиналната версия.

**Обръщение:**Как да подготвим нотификация за вещество в изделия

**Справочен номер:** ECHA-16-B-16-BG

**Каталожен номер:**ED-01-16-384-BG-N

**ISBN:** 978-92-9247-989-3

**DOI:** 10.2823/93872

**Дата на издаване:** април 2016 г.

#### **Език:** BG

© Европейска агенция по химикали, 2016 г.

Заглавна страница © Европейска агенция по химикали

Възпроизвеждането е разрешено при пълно посочване на източника в следния вид:

"Източник: Европейска агенция по химикали, http://echa.europa.eu/", и изпращане на писмено уведомление до звено "Комуникации" на ECHA (publications@echa.europa.eu).

Документът може да се намери на следните 23 езика:

български, хърватски, чешки, датски, нидерландски, английски, естонски, фински, френски, немски, гръцки, унгарски, италиански, латвийски, литовски, малтийски, полски, португалски, румънски, словашки, словенски, испански и шведски.

Ако имате въпроси или коментари по настоящия документ, изпратете ги на ECHA с помощта на формуляра за искане на информация, на посочения по-долу адрес, като цитирате справочния номер и датата на издаване, посочени по-горе:

http://echa.europa.eu/about/contact\_en.aspЕвропейска агенция по химикали

#### **Европейска агенция по химикали**

Пощенски адрес: P.O. Box 400, FI-00121 Helsinki, Финландия

Адрес за посещения: Annankatu 18, Helsinki, Финландия

# <span id="page-3-0"></span>Съдържание

 $\overline{4}$ 

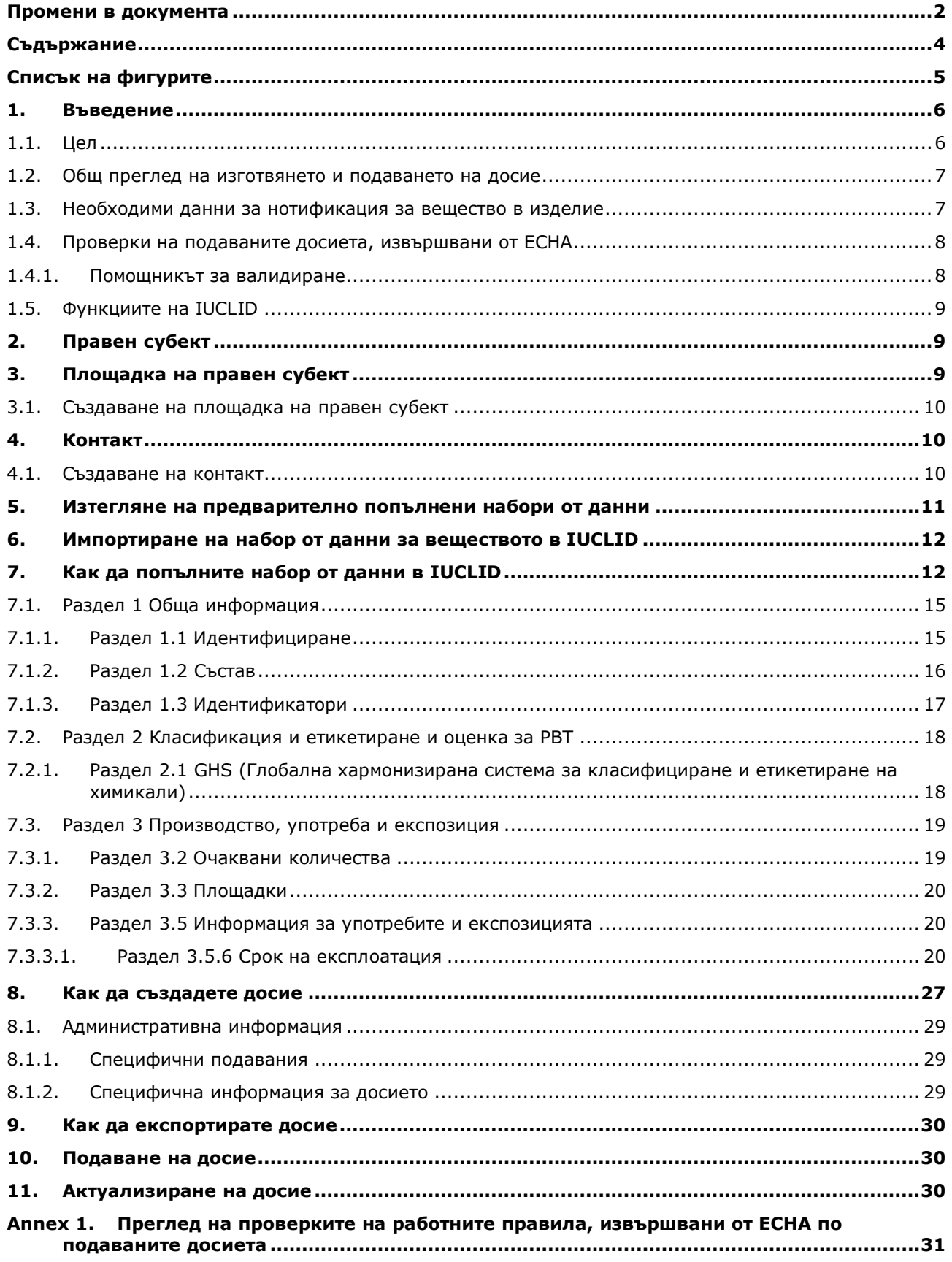

# <span id="page-4-0"></span>**Списък на фигурите**

Фигура 1: [Избиране на формуляра REACH Notification of substance in article \(Нотификация](#page-13-0)  [по REACH за вещество в изделие\) от списъка за избор](#page-13-0)...................................14

# <span id="page-5-0"></span>**1. Въведение**

## <span id="page-5-1"></span>**1.1. Цел**

6

Настоящото ръководство е разработено с цел да подпомогне бъдещите нотифициращи при подготовката на досие за нотификация за вещество в изделие в IUCLID съгласно регламента REACH (ЕО) № 1907/2006. По-конкретно, в него са посочени разделите и полетата от IUCLID, които трябва да бъдат попълнени след изтегляне на наборите от данни за веществата от уебсайта на Европейската агенция по химикали (ECHA), за да се подготви пълно досие за нотификация за вещество в изделие съгласно член 7, параграф 2 от регламента REACH и да се подаде успешно.

В ръководството се допуска, че IUCLID е инсталиран и имате валиден потребителски профил в ECHA.

Повече информация относно различните функции в IUCLID и начина на използването им можете да намерите в системата за помощ, вградена в IUCLID (вж. глава 1.5 *Функции на IUCLID*).

За да бъдат във възможно най-голяма степен подпомогнати евентуалните потенциални нотифициращи, на уебсайта на ECHA могат да се намерят предварително попълнени набори от данни за веществата в IUCLID в **Candidate List of substances of very high concern for Authorisation (Списък на веществата, пораждащи сериозно безпокойство, които са кандидати за разрешаване)** на следния адрес: [http://echa.europa.eu/candidate-list-table.](http://echa.europa.eu/candidate-list-table)

В тези набори с данни предварително е попълнена основната информация за идентичността, състава и класификацията на веществата. ECHA препоръчва на потенциалните нотифициращи да ги използват като отправна точка. Трябва да проверите включената информация и да направите промени, ако е необходимо, както и да попълните останалата част от изискваната информация, като следвате указанията в това ръководство.

По принцип от производителите и вносителите на изделия се изисква да подготвят нотификация за вещество в изделие, когато са спазени всички условия на член 7, параграф 2 от REACH:

- Веществото е включено във Вещества за разрешаване от списъка на кандидатите, пораждащи сериозно безпокойство (SVHC) (наричан по-нататък "списък на кандидатите");
- Веществото присъства в произведени и/или внесени изделия, в концентрации над  $0,1$  % т/т;
- Общото количество на веществото, налично във всички произведени и/или внесени изделия, които съдържат повече от 0,1 % т/т от веществото, превишава 1 тон на година за отделен производител и/или вносител.

Нотификацията за вещество в изделия трябва да бъде направена не по-късно от 6 месеца след включването на веществото в списъка на кандидатите. Това задължение е в сила от 1 юни 2011 г. за веществата, включени в списъка на кандидатите преди 1 декември 2010 г.

След подаване на нотификацията препоръчваме настоятелно на нотифициращите да я поддържат актуална. Нотификацията може да бъде актуализирана, в случай че нотифицираната информация се промени (вж. глава 11. *Актуализиране на досие*).

За едно вещество в списъка на кандидатите трябва да има една нотификация. Ако изделията, които внасяте или произвеждате, съдържат повече от едно от веществата в списък на кандидатите, трябва да подадете отделна нотификация за всяко вещество. Ако няколко изделия съдържат едно и също вещество, трябва да ги включите в една нотификация.

За повече информация относно нотификациите за вещества в изделия (член 7, параграф 2 от REACH), направете справка на уебсайта на ECHA на http://echa.europa.eu/regulations/reach/candidate-list-substances-in-articles/notification-ofsubstances-in-articles

и в *"Ръководството относно изискванията за веществата в изделия"* на: http://echa.europa.eu/guidance-documents/guidance-on-reach

## <span id="page-6-0"></span>**1.2. Общ преглед на изготвянето и подаването на досие**

Досието в IUCLID за нотификация за вещество в изделие е файл, представляващ екранна снимка, без възможност за редактиране, на набора от данни за веществото от списъка на кандидатите, което се съдържа във вашето изделие. То съдържа информацията, която трябва да бъде подадена в ECHA.

Стъпките по-долу показват подхода за подготовка на досие в IUCLID за вашата нотификация за вещество в изделие, когато в уебсайта на ECHA има предварително попълнен набор от данни за веществото:

- 1. Влезте в REACH-IT и създайте *Legal entity (Правен субект)* за нотифициращия [\(https://reach-it.echa.europa.eu/](https://reach-it.echa.europa.eu/)), ако е необходимо.
- 2. Изтеглете предварително попълнения набор от данни за веществото от уебсайта на ECHA (вж. глава 5).
- 3. Импортирайте набора от данни за веществото в IUCLID (вж. глава 6).
- 4. Въведете допълнителна информация в набора от данни за веществото в IUCLID (вж. глава 7).
- 5. Създайте в IUCLID досие по REACH за нотификация за вещество в изделие (вж. глава 8).
- 6. Експортирайте досието за нотификация от IUCLID (вж. глава 9).
- 7. Подайте досието за нотификация в ECHA чрез *REACH-IT* (вж. глава 10).

В редките случаи, когато в списъка на кандидатите на уебсайта няма набор от данни за веществото, можете да го създадете, като следвате указанията в ръководството на потребителя *"Как да подготвим регистрационно досие и досие за НИРДСПП"*, което можете да намерите на [http://echa.europa.eu/manuals.](http://echa.europa.eu/manuals)

#### <span id="page-6-1"></span>**1.3. Необходими данни за нотификация за вещество в изделие**

Информацията, която трябва да бъде включена в нотификацията, е описана в регламента REACH (член 7, параграф 4). Тя се състои от следното (съответният раздел на IUCLID е указан в скоби):

- самоличност на нотифициращия (т.е производител или вносител на изделия), т.е. име и данни за контакт (профил в REACH-IT и IUCLID — раздел 1.1);
- самоличност на нотифициращия и роля във верига на доставка (IUCLID раздел 1.1);

8

- идентификация на веществото, т.е. наименование на веществото, EC номер, CAS номер, тип и състав на веществото (IUCLID — раздели 1.1 и 1.2): тази информация е предоставена в предварително попълнения набор от данни;
- регистрационния номер на веществото в списъка на кандидатите, ако е наличен  $(IUCLID - pasgen 1.3);$
- класификация на веществото в списъка на кандидатите съгласно критериите на CLP (IUCLID — раздел 2.1): тази информация е предоставена в предварително попълнения набор от данни;
- производствената площадка на нотифициращия, попълва се само от производители на изделия, но не и от вносители на изделия (IUCLID — раздел 3.3);
- кратко описание на употребата(ите) на веществото(ата) в изделието [техническа функция(и)] и на употребите на изделието(ята) (IUCLID — раздел 3.5);
- тонажната на веществото, съдържащо се в изделието(ята), т.е.  $1-10$  тона,  $10-100$ тона, 100—1 000 тона или ≥1 000 тона (заглавна част на досието в IUCLID).

Глава 7. *Как да попълним набор от данни в IUCLID* описва подробно как можете да направите нотификация за вещество в изделие, за да изпълните задълженията си съгласно член 7, параграф 2 на регламента REACH.

## <span id="page-7-0"></span>**1.4. Проверки на подаваните досиета, извършвани от ECHA**

Всички досиета, подадени в ECHA, минават през първоначална техническа и административна проверка. Такива проверки се наричат работни правила (BR).

Досието се приема само ако са изпълнени всички съответни работни правила, например проверка на формата и наличността на административна информация.

За повече информация относно проверката на работните правила вижте Приложение 1: *Преглед на проверките на работните правила, извършвани от ECHA по подаваните досиета.*

#### <span id="page-7-1"></span>**1.4.1. Помощникът за валидиране**

Плъгинът *Validation assistant (Помощник за валидиране)* е разработен, за да ви даде възможност да извършвате проверка на досието, преди да го подадете на ECHA чрез REACH-IT.

Следователно, преди подаването настоятелно ви препоръчваме да използвате плъгина *Validation assistant (Помощник за валидиране)* в две стъпки:

- i. Да проверите вашия набор от данни (преди създаване на досието), за да можете да коригирате всички несъответствия, докладвани на това ниво.
- ii. Да проверите финалното досие и да решите всякакви въпроси, идентифицирани в тази стъпка.

Използването на плъгина в двете стъпки е много важно за вас, за да избегнете всички излишни проблеми и потенциално отхвърляне на вашето подаване.

За указания как да стартирате *Validation assistant (Помощника за валидиране)* вижте системата за помощ на IUCLID.

## <span id="page-8-0"></span>**1.5. Функциите на IUCLID**

Функциите на IUCLID са описани подробно в помощта, която е вградена в приложението на IUCLID. За да видите помощта, трябва да натиснете клавиша F1 където и да е в приложението. Системата за помощ ще се опита да покаже най-съответстващата част от съдържанието на помощта. Оттам е възможно да отидете чрез навигация до конкретната изисквана помощ. Например, ако помощникът за експортиране на приложението бъде отворен, натискането на F1 трябва да отвори съдържанието на помощта на описанието на функцията *Export (Експортиране)*. Като алтернатива на натискането на F1 съществуват връзки към помощта в интерфейса на приложението навсякъде, където се намира икона за помощ, представена под формата на въпросителен знак.

# <span id="page-8-1"></span>**2. Правен субект**

Подаванията на досието в ECHA се извършват от *Legal entities (Правни субекти)*, които трябва да бъдат дефинирани, като се включат и данни за контакт преди подаването. Данните за контакт на дружеството се съхраняват като *Legal Entity Object (LEO) (Официален правен субект (LEO))*. Можете да създадете LEO както в IUCLID, така и в *ECHA accounts (Потребителски профили в ECHA)*, достъпно на [http://echa.europa.eu/bg/support/helpdesks/echa-helpdesk/echa-accounts.](http://echa.europa.eu/bg/support/helpdesks/echa-helpdesk/echa-accounts)

Обърнете внимание, че ECHA ще използва само данните за контакт на правния субект, който сте регистрирали в потребителските профили в ECHA или в REACH-IT.

Вече сте създали един правен субект, когато сте инсталирали IUCLID. Можете да добавите още правни субекти, като кликнете с десния бутон върху *Legal entity (Правен субект)*

Щ на началната страница на IUCLID. От друга страна, ECHA няма да наложи изискване за съгласуваност между правния субект в IUCLID и правните субекти на потребителските профили в ECHA.

Обърнете внимание, че в настройките по подразбиране правният субект не е включен в досието. Ако желаете да включите правния субект във вашето досие, можете да промените настройките по подразбиране по време на създаването на досието в помощника за създаване на досие (вж. глава 8. *Как да създадете досие*).

Ако включите правен субект в досието, което ще бъде подадено на ECHA, може да е полезно да проверите дали правните субекти в IUCLID и в REACH-IT са едни и същи. За допълнителна информация как да създадете официален правен субект (LEO) и как да го синхронизирате между IUCLID и REACH-IT направете справка в ръководството на потребителя *"Как да подготвим регистрационно досие и досие за НИРДСПП"*.

# <span id="page-8-2"></span>**3. Площадка на правен субект**

Само производители, които произвеждат изделията си в Европейския съюз, трябва да въведат производствените площадки. Не е необходимо вносителите на изделия да въвеждат тази информация. *Legal entity site (Площадка на правния субект)* е запис, в който вие като производител на изделия можете да посочите площадката, където се осъществява производството на вашите изделия. Тази информация включва наименованието на площадката, адреса и други данни за контакт на площадката, както и възможността да се включват идентификатори на площадката в рамките на Други информационни системи на дружеството/организацията. *Legal entity site (Площадка на* 

*правен субект)* принадлежи само на един *Legal entity owner (Собственик на правен субект)*.

Обърнете внимание, че не е възможно да се създаде площадка, без да я свържете с правен субект, но е възможно да се промени връзката между площадката и нейния собственик на правен субект посредством избирането на друг правен субект от вашия списък. С един и същ правен субект може да се свърже повече от една площадка на правен субект.

## <span id="page-9-0"></span>**3.1. Създаване на площадка на правен субект**

1. За да създадете нова площадка, кликнете с десния бутон на мишката върху *Legal* 

*entity site (Площадка на правен субект)* на начална страница и изберете *New (Нов)*.

- 2. Дайте име на площадката и го свържете с *Legal entity owner (Собственик на правен субект)*, като кликнете върху бутона  $^{\circledR}$ .
- 3. Попълнете колкото може повече полета в *General information and Contact address (Обща информация и адрес за контакт)*. Минималната изисквана информация е *Country (Страна)*, в която се намира площадката.
- 4. За да запаметите информацията за площадката на правен субект, кликнете върху  $\blacksquare$  в главното меню.

# <span id="page-9-1"></span>**4. Контакт**

В *Contacts inventory (Списъка с контакти)* можете да поставите данните за контакт на съответните компетентни лица, например лице, отговорно за информационния лист за безопасност (ИЛБ), токсиколог и т.н., които могат да се приложат към досието в IUCLID. Това лице може да бъде потърсено за съдействие или да бъде попитано за предоставената информация.

Информация за лицето за контакт, което отговаря за вашето подаване, трябва да бъде посочена и управлявана в REACH-IT.

# <span id="page-9-2"></span>**4.1. Създаване на контакт**

1. За да **създадете** *нов контакт*, кликнете с десния бутон на мишката върху *Contacts* 

*(Контакти)* върху вашата начална страница и изберете *New (Нов).*

- 2. Попълнете колкото може повече области в полето *General information (Обща информация)*.
- 3. За да запаметите информацията за контакт, кликнете върху  $\blacksquare$  от главното меню.

# <span id="page-10-0"></span>**5. Изтегляне на предварително попълнени набори от данни**

Досието за нотификация за вещество в изделие се изготвя за вещество, както е дефинирано в член 3, параграф 1 на регламента REACH, което е включено в списъка на веществата, пораждащи сериозно безпокойство, които са кандидати за разрешаване. Информацията, свързана с веществото от списъка на кандидатите, за което искате да направите нотификация, например идентичност на веществото и състав, вече е посочена в набора от данни за веществото (*Substance dataset (набор от данни за веществото)*), създаден за това вещество и предоставен за изтегляне на уебсайта на ECHA. Наборът от данни се използва като основа за създаване на досие в IUCLID.

Процедирайте по следния начин, за да изтеглите предварително попълнен набор от данни за веществото от списъка на кандидатите, за което искате да направите нотификация:

- 1. Отидете на "Списък на веществата, пораждащи сериозно безпокойство, кандидати за разрешаване" на уебсайта на ЕСНА на <http://echa.europa.eu/candidate-list-table>
- 2. В колоната "Набор от данни в IUCLID" в съответния ред за веществото от списъка на кандидатите, за което искате да направите нотификация, кликнете върху символа <sup>от</sup>
- 3. Изтеглете и запазете файла на предварително попълнения *Набор от данни за веществото* на компютъра си.

След като изтеглите и запазите на компютъра синабора от данни за веществото, за което искате да направите нотификация, преминете към глава 6. *Импортиране на набор от данни за веществото в IUCLID* за указания.

Предварително попълнените набори от данни за веществата в IUCLID за веществата от списъка на кандидатите, публикуван на уебсайта на ECHA, са предоставени, за да бъдат в помощ на дружествата, подготвящи нотификации за вещества в изделия. Нотифициращото дружество обаче продължава да носи единствената отговорност за съобразността и точността на подадената в нотификацията информация. Предварително попълнените набори от данни съдържат правилните идентификатори на веществото в раздели 1.1 и 1.2 заедно със съответната информация за класификацията в раздел 2.1. Обърнете внимание, че въпреки наличието на определена изисквана информация в посочените по-горе раздели на IUCLID, сте длъжни да включите допълнителна информация, както е описано в глава 7. *Как да попълним набор от данни в IUCLID* от това ръководство (напр. Правен субект в раздел 1.1).

*Наборът от данни за веществото* е съвкупност от административни и научни данни за дадено вещество. В IUCLID информацията за дадено вещество или за дадена съставка на вещество, например химически наименования (EC наименование, CAS наименование, IUPAC наименование, синоними и др.), кодове за идентичност (напр. ЕС номер, CAS номер), молекулни и структурни данни, се съхранява като *Reference substance (референтно вещество)*. Информацията в *Substance dataset (набор от данни за веществото)* може да бъде променена: можете да добавяте, премахвате или променяте информацията в набора от данни. По-подробна информация за референтното вещество и за управлението на наборите от данни за веществата можете да намерите в ръководството за потребителя *"Как да подготвим регистрационно досие и досие за НИРДСПП"*, достъпно на [http://echa.europa.eu/manuals.](http://echa.europa.eu/manuals)

# <span id="page-11-0"></span>**6. Импортиране на набор от данни за веществото в IUCLID**

За да създадете досие за нотифициране на вещество в изделия в IUCLID, трябва първо да импортирате изтегления набор от данни за веществото в локалната инсталация на програмата IUCLID (вж. глава 5).

Стъпките по-долу показват как да импортирате изтегления предварително попълнен набор от данни за веществото от списъка на кандидатите, за което искате да направите нотификация в IUCLID:

- 1. На началната страница на IUCLID кликнете върху *Import (Импортиране)* , с което ще стартирате *Import assistant (Помощника за импортиране)*.
- 2. В прозореца на помощника за импортиране кликнете върху бутона *Add files (Добавяне на файлове)*. Ще се отвори нов прозорец.
- 3. Изберете файла с набора от данни за веществото (.i5z/.i6z) от папката, където сте го запазили по време на процеса на изтегляне в твърдия си диск. След това кликнете върху бутона *Open (Отваряне)*.
- 4. Натиснете бутона *Finish (Край)* в прозореца на помощника за импортиране.
- 5. След завършването на импортирането се показва изскачаща нотификация в долния десен ъгъл на екрана на IUCLID. Можете да кликнете върху нея или върху мигащото червено кръгче, за да се покаже *Background job console (Конзола на фоновите задания)*.
- 6. След като вашият набор от данни за веществото е импортиран, можете да го вземете

от списъка *Substance (Вещество)*, като кликнете върху Substance (Вещество) в началната страница на IUCLID.

7. Всички налични вещества се показват в навигационния панел в лявата част на екрана. За да отворите вашия набор от данни, кликнете двукратно или кликнете с десния бутон върху панела и изберете *Open (Отваряне)*.

За повече информация относно функцията за импортиране вижте системата за помощ на IUCLID.

След като сте импортирали предварително попълнения набор от данни за веществото в IUCLID, вече сте готови да го попълните с допълнителна информация, както е обяснено в следващата глава, за да подготвите досието си в IUCLID за нотификация за вещество.

# <span id="page-11-1"></span>**7. Как да попълните набор от данни в IUCLID**

В тази глава е посочено каква информация трябва да предоставите в различните раздели на IUCLID, за да подготвите досие за нотификация за вещество в изделие.

При въвеждане на данните можете да използвате системата за помощ на IUCLID, която е вградена в приложението. За да видите помощта, натиснете клавиша F1 където и да е в приложението и в прозореца за помощ ще се покаже най-важната информация.

След изтегляне и импортиране на предварително попълнения набор от данни за вашето вещество, можете да променяте информацията в набора от данни: можете да добавяте, премахвате или променяте информацията в набора от данни. Наборът от данни ще се използва за създаване на досието в IUCLID за нотификация за вещество в изделие.

Стъпките по-долу показват как можете да завършите предварително попълнения набор от данни за вашето вещество:

1. Намерете набора от данни за веществото, който вече сте импортирали в IUCLID (вж.

глава 6), като кликнете върху *бутона Substance (Вещество)* на началната страница на IUCLID под Main tasks (Основни задачи). Наборът от данни за веществото се показва в навигационния панел в лявата част на екрана (в раздела *Search (Търсене)*).

- 2. Отворете набора от данни за веществото, като кликнете двукратно върху него или кликнете с десния бутон и изберете *Open (Отваряне)*;
- 3. След като отворите набора от данни за веществото, за да видите съдържанието, което има връзка с досието за нотификация за вещество в изделие, кликнете върху раздела *TOC (Съдържание)* в навигационния панел и след това върху попълнения бутон, сочещ надолу  $(\mathbb{I})$ , в дясната страна на раздела ТОС (Съдържание);
- 4. Изберете опцията *REACH Notification of substance in article (Нотификация по REACH за вещество в изделие)* от списъка за избор на различни типове подавания, след което кликнете върху бутона *OK*;

#### <span id="page-13-0"></span>**Фигура 1: Избиране на формуляра REACH Notification of substance in article (Нотификация по REACH за вещество в изделие) от списъка за избор**

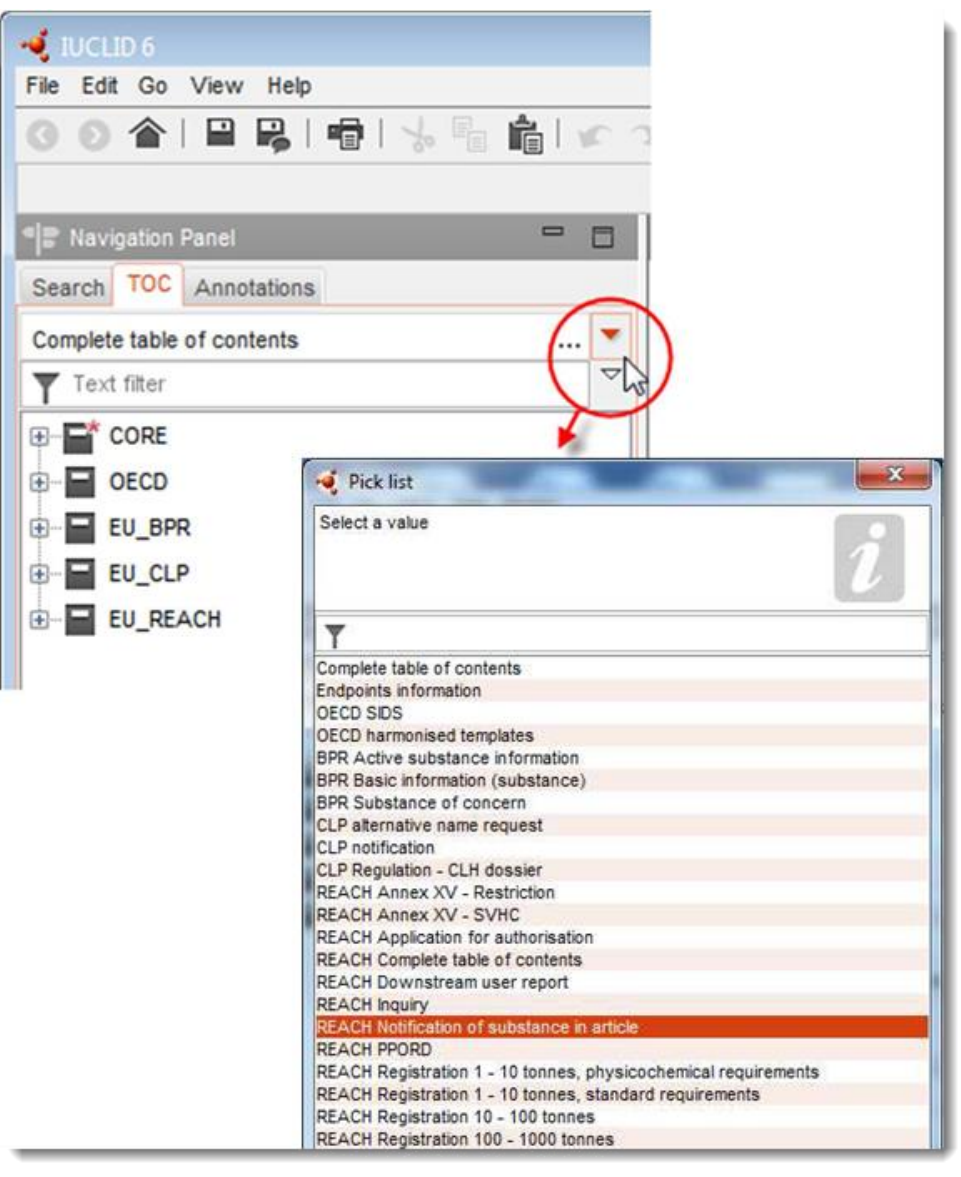

- 5. Разделите, които имат връзка с досието за нотификация за вещество в изделие, сега се показват в навигационния панел в лявата част на екрана. Разделите с информация, която е задължителна за подаване, са маркирани със звездичка ( $\Box$ );
- 6. Попълнете набора с данни за веществото, като проверите и въведете необходимата информация за нотификация за вещество в изделие в този набор от данни във всеки раздел на IUCLID, както е описано подробно в следващите раздели от тази глава. Разделите са показани с тяхното наименование и с номерацията, използвана в IUCLID.

При попълване на различните части на даден набор от данни е важно:

 когато създавате множество редове в таблица, трябва да попълните съответната информация във всеки ред,

 когато в списъка е избран *other (друг)*, съседното поле за текст, обозначено с "Other" (Друг) трябва да бъде попълнено,

<span id="page-14-0"></span>а когато полето е свързано с раздел, той трябва да бъде попълнен.

## **7.1. Раздел 1 Обща информация**

В раздел 1 *General information (Обща информация)* от IUCLID посочете информацията за идентификацията на веществото и за самоличността на нотифициращия, изисквана по член 7, параграф 4 на регламента REACH, както е обяснено по-долу.

#### <span id="page-14-1"></span>**7.1.1. Раздел 1.1 Идентифициране**

Раздел 1.1 съдържа информация за самоличността на нотифициращия, ролята му във веригата на доставка, идентификацията на веществото и типа (референтно) вещество.

За да попълните този раздел, изпълнете следните стъпки:

- 1. В полето *Substance name (Наименование на веществото)* напишете наименованието на веществото в списъка на кандидатите, за което подготвяте досието за нотификация за вещество в изделие.
- 2. Ако имате опасения относно поверителността, свързани с наименованието на веществото, трябва да попълните полето *Public name (Публично наименование)*. В това поле трябва да посочите генерично наименование, подходящо за публикуване, което надлежно описва веществото.

Повече информация как да извлечете *public name (публично наименование)* за дадено вещество за употреба съгласно регламента REACH можете да намерите на [http://echa.europa.eu/manuals.](http://echa.europa.eu/manuals)

3. Задайте *Legal entity (Правен субект)* към вашия набор от данни за веществото, като кликнете върху бутона (вж. глава 2. *Правен субект*).

При нотифициране на вещества в изделия НЕ може да използвате *трета страна като упълномощен представител*.

#### **Роля във веригата на доставка:**

4. Поставете отметка в квадратчето *Manufacturer (Производител)* (за производител на изделия), *Importer (Вносител)* (на изделия) или *Only representative (Изключителен представител)* в този раздел в зависимост от ролята ви във веригата на доставка. В случай че сте както производител, така и вносител на изделия, съдържащи едно и също вещество от списъка на кандидатите, след това поставете отметка и в двете квадратчета: *Manufacturer (Производител)* и *Importer (Вносител)*.

#### **Идентификация на веществото и тип на веществото:**

Информацията за идентификация на веществото е предварително попълнена в *Substance dataset (Набор от данни за веществото)*, който сте изтеглили. Посочената информация е достатъчна за идентифициране на веществото и не е необходимо да се предоставя допълнителна информация. Ако сте съгласни с предварително попълнената информация ви съветваме да прескочите този раздел.

Следната информация е предварително попълнена:

- Полето *Reference substance (Референтно вещество)* е попълнено с наименованието на референтното вещество и ЕС номер/ЕС наименование и/или CAS номер/CAS наименование и/или наименованието по IUPAC.
- Полето *Type of substance (Тип на веществото)* е попълнено (еднокомпонентно вещество, вещество, включващо повече съставки, или UVCB).

В допълнение към тези минимални изисквания, имате възможност да предоставите цялата информация, посочена в раздели 2.1 до 2.3.4 на Приложение VI към регламента REACH, както е посочено в член 7, параграф 4, буква в) на регламента REACH. По този въпрос направете справка в ръководството на потребителя *"Как да подготвим регистрационно досие и досие за НИРДСПП"*.

При актуализиране на успешно подадена нотификация (когато нотификацията е получила референтен номер) в раздел 1.1 на IUCLID *Reference substance (Референтно вещество)* трябва винаги да се посочва ЕС номер. Използвайте ЕС номера или временния ЕС номер от предходната успешно подадена нотификация за същото вещество.

#### **Лице за контакт:**

- 5. Можете да добавяте информация за лицето(ата) за контакт за това конкретно вещество в полето *Contact persons (Лица за контакт)* от предварително определените контакти (вж. глава 4. *Контакт*). За да въведете данните, кликнете върху бутона  $\leftarrow$ .
- 6. Кликнете върху бутона с верига $\infty$ , за да зададете контакт от вашия списък.
- 7. За да запазите информацията, кликнете върху  $\blacksquare$  от главното меню.

#### <span id="page-15-0"></span>**7.1.2. Раздел 1.2 Състав**

Раздел 1.2 от IUCLID се използва за описание на идентичността на веществото на ниво химичен състав. Този раздел трябва да показва идентичността, степента на чистота и концентрацията на съставките във веществото, включително всички примеси и добавки. Състоянието и формата на веществото също трябва да бъдат посочени в този раздел.

Информацията за състава на веществото е предварително попълнена в набора от данни за веществото, който сте изтеглили. Посочената информация е достатъчна за състава на веществото и не е необходимо да се предоставя допълнителна информация. Ако сте съгласни с предварително попълнената информация, ви съветваме да прескочите този раздел. Ако обаче имате по-подробна информация, която бихте искали да предоставите след това, следвайте инструкциите по-долу.

Следната информация обикновено е предварително попълнена:

- Полетата *Name (наименование)*, *Type of composition (Тип на състава)* и *State/form (Състояние/форма)*съдържат информация относно наименованието и типа на състава, както и физическото състояние или форма.
- Полето *Degree of purity (Степен на чистота)* се попълва по подразбиране като ≤ 100 %.
- За еднокомпонентни вещества полето *Constituents (Съставки)* съдържа информацията, попълнена в *Reference substance (Референтно вещество)* в раздел 1.1 Identification (Идентифициране).
- Полето *Typical concentration (Типична концентрация)* се попълва по подразбиране като  $\leq 100 \%$ .
- За вещества, включващи повече съставки, полето *Constituents (Съставки)* съдържа информацията за идентифициране за различните съставки.
- Полето *Concentration range (Степен на концентрация)* се попълва по подразбиране като > 10 % и < 80 %.

Използвайте този раздел, за да посочите част от наличната информация, изисквана по член 7, параграф 4 на регламента REACH, отнасяща се до идентифицирането на веществото, което трябва да се нотифицира на ниво химичен състав.

Всеки набор от данни за веществото трябва да съдържа поне един състав, който се отнася до веществото, което трябва да се нотифицира. Всеки състав представлява нов запис в IUCLID. За да създадете нов запис и за да попълните информацията за състава на вашето вещество, направете справка в ръководството на потребителя *"Как да подготвим регистрационно досие и досие за НИРДСПП"*.

## <span id="page-16-0"></span>**7.1.3. Раздел 1.3 Идентификатори**

В този раздел можете да добавяте идентификатори за регулаторните програми. Поконкретно този раздел трябва да се използва за докладване на следните идентификатори, когато са налични: регистрационен номер по REACH и номер по REACH на нотификацията за вещество в изделие (в случай на актуализация на нотификация вижте по-долу).

За да въведете данните си, първо трябва да създадете нов запис като кликнете с десния бутон на мишката върху наименованието на раздела и изберете *new fixed record (нов фиксиран запис)*.

- 1. Натиснете бутона *Add (Добавяне)*, за да добавите нов идентификатор в таблицата *Regulatory programme identifiers (Идентификатори на регулаторна програма)*.
- 2. В зависимост от типа на подаване изберете подходящия идентификатор от списъка със стойности или възможности за избор *Regulatory programme (Регулаторна програма)*.
- 3. Въведете съответния номер в полето *ID (Идентификатор)*, форматът на регистрационния номер по REACH е следният: 01-XXXXXXXXXX-CC-XXXX.
- 4. Кликнете върху *OK* и добавените идентификатори на регулаторна програма ще се появят в таблицата.
- 5. Ако трябва да предоставите повече от един идентификатор на регулаторна програма, създайте нов ред чрез повтаряне на предишните стъпки.
- 6. За да запазите информацията, кликнете върху  $\blacksquare$  от главното меню.

Вносителите на изделия не могат да имат достъп до регистрационния номер на веществата в изделието. Производителите на изделия, които включват в списъка на кандидатите вещество в самото изделие, обикновено следва да имат достъп до регистрационния номер чрез информационния лист за безопасност (ИЛБ) на веществото. В този случай обаче производителят на изделието трябва да провери дали неговата употреба е обхваната от регистрацията и ако е така, той се освобождава от задължението за нотифициране.

#### **За актуализации на нотификацията:**

Ако желаете да подадете актуализация на нотификацията на вещество в изделия, в този раздел трябва да добавите референтния номер (номера на нотификацията), определен за веществото, като следвате стъпките по-горе и вземете предвид следното:

- От списъка за избор *Regulatory programme (Регулаторна програма)* изберете *REACH substance in article notification number (номер по REACH на нотификацията за вещество в изделие)*;
- Обърнете внимание, че форматът на номера на нотификацията е следният: 03- XXXXXXXXXX-CC-XXXX.

#### <span id="page-17-0"></span>**7.2. Раздел 2 Класификация и етикетиране и оценка за PBT**

Има два раздела за въвеждане на информация относно класификацията и етикетирането (C&L) в IUCLID; раздели 2.1 GHS и 2.2 DSD — DPD. Освен това раздел 2.3 *PBT assessment (Оценка за PBT)* ще ви даде възможност да запазите резултата от оценката, направена съгласно регламента REACH.

В подглавата по-долу се съдържа съответната информация за вашата нотификация за вещество в изделие в раздел 2.1 GHS на IUCLID. За повече информация относно този раздели и неговите подраздели в IUCLID направете справка в ръководството на потребителя *"Как да подготвим регистрационно досие и досие за НИРДСПП".*

#### <span id="page-17-1"></span>**7.2.1. Раздел 2.1 GHS (Глобална хармонизирана система за класифициране и етикетиране на химикали)**

Информацията, свързана с класификацията и етикетирането, е в предварително попълнените набори от данни за веществата, които могат да се изтеглят от уеб страницата на списъка на кандидатите. Следователно, тази информация е предварително попълнена в набора от данни за веществото, който сте изтеглили. Той съдържа достатъчна информация относно класификацията и етикетирането. Ако обаче искате да предоставите по-подробна информация или няма набор от данни за веществото, за което искате да направите нотификация, следвайте инструкциите подолу.

Помощна информация за всяко вещество можете да намерите в "Списък на веществата, пораждащи сериозно безпокойство, кандидати за разрешаване" на уебсайта на ECHA, като кликнете върху бутона Details (Подробности)  $\bullet$  в реда на конкретното вещество на уеб страницата на списъка на кандидатите: <http://echa.europa.eu/candidate-list-table>

Информацията относно класификацията и етикетирането в предварително попълнените набори от данни за веществата е взета от Приложение VI към регламента CLP, когато е налична: <http://echa.europa.eu/regulations/clp/legislation>

Информация относно попълването на раздел 2.1 от IUCLID можете да намерите в ръководството на потребителя *"Как да подготвим регистрационно досие и досие за НИРДСПП".*

## <span id="page-18-0"></span>**7.3. Раздел 3 Производство, употреба и експозиция**

#### <span id="page-18-1"></span>**7.3.1. Раздел 3.2 Очаквани количества**

В този раздел имате възможност да предоставите информация за тонажа на веществото от списъка на кандидатите, присъстващо в изделието.

За да въведете информация за тонажа, изпълнете следните стъпки:

- 1. Създайте нов запис като кликнете с десния бутон на мишката върху името на раздела (3.2 Estimated quantities (Очаквани количества)) и изберете *New record (Нов запис)*.
- 2. В полето *Year (Година)* попълнете календарната година, за която е направено изчислението на тонажа.
- 3. В *Tonnages relevant for registration/notification of substances in articles (Тонажи, отнасящи се до регистрация/нотификация на вещества в изделия)* дайте информация за тонажа (тонове/година), който съответства на вашите изделия:
- тонаж на веществото от списъка на кандидатите, съдържащ се във внасяните изделия, в полето *Tonnage imported in articles (Тонаж, внесен в изделията)*

и/или

 тонаж на веществото от списъка на кандидатите, съдържащ се в произвежданите изделия, в полето *Tonnage in produced articles (Тонаж в произвежданите изделия)*.

Можете да изчислите и да осигурите (за двата случая, посочени по-горе) общия тонаж на веществото от списъка на кандидатите, съдържащ се в изделията. В *"Ръководството за изискванията за веществата в изделия"*, достъпно на http://echa.europa.eu/guidancedocuments/guidance-on-reach, ще намерите съвети относно извършването на изчисленията.

4. За да запазите информацията, кликнете върху бутона  $\blacksquare$  от главното меню.

За изделия, които са произведени/внесени в продължение на най-малко три последователни години, тонажът, който се докладва, следва да съответства на средния произведен/внесен тонаж по време на тези три пълни години (или средната стойност на две години, ако изделието е произведено/внесено за две пълни години). В противен случай тонажът се изчислява въз основа на предходната календарна година и няма да се прави осредняване.

В случай че производството и вносът на изделието започва през текущата година и се очаква, че този производител/вносител на изделието ще попадне в обхвата на задължението за нотифициране (прагът от 1 тон е бил или ще бъде превишен), трябва да нотифицирате веднага след като прагът от 1 тон бъде достигнат. В този случай посочете очаквания тонаж за цялата година.

Имате възможност да посочите информацията за тонажа, предоставена от вас в този раздел, като поверителна. В този случай трябва да бъде предоставена обосновка. Процедирайте по следния начин:

1. За да добавите поверителност към флага на този раздел, отидете в горния край на раздела и кликнете върху бутона, показващ, че не е зададен флаг  $\bullet$ .

- 2. В прозореца за задаване на флагове, под Сonfidentiality (Поверителност), кликнете върху бутона със стрелка надолу  $\nabla$ , за да отворите списъка за избор. Изберете от списъка една от причините за поверителност: *CBI (Поверителна търговска информация)*, *IP (Интелектуална собственост)* или *No PA (Не е публично достъпна)*.
- 3. Въведете необходимата обосновка в полето за свободен текст *Justification (Обосновка)*. След задаване на поверителност иконата за флага в този раздел се показва като флаг за поверителност  $(\mathbf{A})$ .
- 4. За да запазите информацията, кликнете върху бутона  $\blacksquare$  от главното меню.

За повече информация относно указването на информация като поверителна направете справка в ръководството на потребителя относно искания за поверителност и разпространение, което можете да намерите на [http://echa.europa.eu/manuals.](http://echa.europa.eu/manuals)

## <span id="page-19-0"></span>**7.3.2. Раздел 3.3 Площадки**

Само производителите на изделия трябва да въведат производствените площадки на тези изделия. Не е необходимо вносителите на изделия да попълват тази информация.

За да въведете данните си, създайте нов запис, като кликнете с десния бутон на мишката върху наименованието на раздела (3.3 Sites (Площадки)) и изберете *New record (Нов запис)*. За да включите производствена площадка в този запис, първо създайте площадка с помощта на същия *Legal entity (Правен субект)*, който сте използвали за създаването на набора от данни (вж. глава 3 *Площадки на правен субект*). За да посочите данните за производствените площадки на вашите изделия, можете да създадете няколко записа (по един за всяка площадка), като всеки един от тях трябва да бъде свързан с една от

съществуващите *Legal entity sites (Площадки на правен субект)* чрез бутона с верига . При съобщаване за производствена площадка се очаква държавата да бъде същата като тази на извършващия подаването *Legal entity (Правен субект).*

## <span id="page-19-1"></span>**7.3.3. Раздел 3.5 Информация за употребите и експозицията**

Раздел 3.5 се състои от няколко подраздела, съответстващи на различните етапи от жизнения цикъл на веществото. В контекста на нотификация за вещество в изделия, трябва да бъде попълнен само подраздел 3.5.6 *Срок на експлоатация*. В този подраздел трябва да предоставите описание на изделието(ята) и неговата(ите) употреба(и).

Препоръчва се да следвате принципите, обяснени в *"Ръководство относно изискванията за информация и оценката на безопасността на химичните вещества",* глава R.12: *Описание на употребите* (достъпно на [http://echa.europa.eu/guidance-documents/guidance-on](http://echa.europa.eu/%20guidance-documents/guidance-on-information-requirements-and-chemical-safety-assessment)[information-requirements-and-chemical-safety-assessment\)](http://echa.europa.eu/%20guidance-documents/guidance-on-information-requirements-and-chemical-safety-assessment).

#### <span id="page-19-2"></span>**7.3.3.1. Раздел 3.5.6 Срок на експлоатация**

В стъпките, описани по-долу, е показано как трябва да бъдат попълнени различните полета. Достъп до подробна информация за очакваното съдържание на всяко поле можете да получите, като кликнете върху бутона за помощ.

1. Кликнете с десния бутон на мишката върху *Service life (Срок на експлоатация)* и изберете *New record (Нов запис)*. Ще бъде създаден запис за срок на експлоатация. При създаване на нов запис можете да го преименувате чрез натискане на бутон F2 и вмъкване, както е необходимо, (вж. примерите по-долу) на името, зададено на всяко изделие или всяка употреба на изделие, които искате да опишете.

Можете да създадете няколко записа за срок на експлоатация, ако е необходимо.

По принцип се препоръчва различните изделия, съдържащи едно и също вещество от списъка на кандидатите (т.е. в различните записи за *Service life (Срок на експлоатация)*), да се описват поотделно. Сходните изделия обаче трябва да бъдат групирани заедно и информацията да бъде предоставена само в един запис. За целта трябва да решите кои изделия са достатъчно сходни, за да бъдат описани заедно. По-конкретно, това може да се направи на базата на следните условия:

- изделията имат една и съща употреба/функция; и
- веществото от списъка на кандидатите има една и съща техническа функция; и
- веществото от списъка на кандидатите се намира в една и съща (неразделна) част/материал на изделието; и
- може да се очаква, че условията на употреба на изделията ще бъдат сходни.

**Пример 1**: Веществото от списъка на кандидатите се съдържа в изработените като седалка и облегалка на столовете. Седалката и облегалката е изделие, изработено от пластмаса. Това изделие се предлага с различни видове дизайн, размери и цветове. Всички тези варианти обаче трябва да бъдат разглеждани като "един и същ тип изделие". Изделия, които се различават само по дизайн, размери или цвят, могат да бъдат групирани заедно в един и същ запис *Service life (Срок на експлоатация)*.

**Пример 2**: Веществото от списъка на кандидатите се използва като средство за хидроизолация в текстилни тъкани, изработени от полиестерни нишки. В единия случай веществото се използва в много ниска концентрация в тъкани за ежедневно облекло, където се очаква чест контакт с кожата и редовно почистване с изпускания в околната среда, например по време на пране. В другия случай веществото се използва във висока концентрация за тъкани, използвани при производството на корабни платна, където се очаква ограничен контакт с кожата и рядко почистване. По време на употребата обаче има изпускания в околната среда. Тези изделия не трябва да бъдат групирани в един и същ запис *Service life (Срок на експлоатация)*, тъй като употребите/функциите и условията им на употреба са различни, което означава, че не всички посочени по-горе условия са спазени.

Следните (типове) изделия, когато е подходящо, трябва да бъдат описани в отделни записи *Service life (Срок на експлоатация)*:

- изделия, използвани само от работници;
- изделия с високо потенциално изпускане на веществото от списъка на кандидатите по време на употреба.
- 2. В *Registration/Notification status for the use (Състояние на регистрация/нотификация за*  употребата) кликнете върху бутона с падащ списък (▼) и изберете от списъка за избор: *употреба на веществото в изделия, нотифицирани в съответствие с член 7, параграф 2* от REACH. След това кликнете върху *OK*. Този избор ще стесни списъка от полета за попълване. Всъщност, не всички полета, показвани първоначално при създаването на запис в *Service life (Срок на експлоатация)*, са подходящи за досиетата за нотификация за вещество в изделие.
- 3. Посочете *Service life number (Номер на срока на експлоатация)* за записа за срок на експлоатация, ако прецените, че това е полезно за вашата собствена употреба.
- 4. Посочете service life name (Наименование на срока на експлоатация) (или наименование/употреба на вашето изделие). В полето *Service life name (Наименование на срока на експлоатация)* въведете кратко наименование. Наименованието трябва да бъде кратко, но да описва конкретното изделие и употребата му, например изолационен елемент, компютърни кабели и т.н.
- 5. Дайте допълнително описание на изделието и употребата(ите) му. В полето *Further description of use (Допълнително описание на употребата)* дайте повече информация за изделието и употребата(ите) му.

Попълнете този раздел, като включите например информацията по-долу:

- описание на изделието и различните му (неразделни) части/материали, когато е приложимо;
- информация за това в коя част(и)/материали е налично веществото от списъка на кандидатите и максималната му концентрация (тегловни проценти); точна техническа функция на веществото от списъка на кандидатите в изделието или частта(ите)/материалите на изделието;
- описание на различните предвиждани "употреби" по време на срока на експлоатация (напр. обработка в готов продукт (за полуготови продукти), монтаж, поддръжка и употреба на готовия продукт, унищожаване). Подчертайте, доколкото е възможно, къде може да се очакват изпускания;
- Посочете дали изделието е предназначено за използване от уязвими контингенти (напр. бебета, деца, бременни);
- В случай че групирате сходни изделия, съветваме ви да опишете различните им характеристики.

#### **Пример 3**: Пластмасов стол, чиято седалка и облегалка са изработени като общ детайл

Изделието представлява стол, чиято седалка и облегалка са изработени като общ детайл от полипропилен (PP). Той съдържа 3 % т/т от вещество от списъка на кандидатите, използвано като забавител на горенето. Столът, а следователно детайлът на седалката и облегалката, е предназначен основно за употреба на закрито, но е възможно да има и известна употреба на открито. При сядане върху него това пластмасово изделие ще влезе в контакт с кожата или дрехите.

При експозиция на изделието на топлина или пламък използваният PP може да изгори и да се стопи, като създаде реакция със силно екзотермично горене. Веществото от списъка на кандидатите се добавя към PP, за да не допусне горенето му.

#### **Пример 4**: Канализационна тръба

Изделието представлява канализационна тръба, изработена от поливенил хлорид (PVC). Канализационната тръба от PVC съдържа 1 % т/т от вещество от списъка на кандидатите, което е използвано като термостабилизатор по време на производството на тръбата. Боравенето с тръбата и монтажът ѝ ще се осъществяват от работници. Тя е предвидена за употреба на открито. Тръбата влиза в контакт с почвата и с отпадъчни води от жилища/сгради и промишлени площадки; следователно, веществото от списъка на кандидатите може да бъде изпускано в околната среда.

Веществото от списъка на кандидатите се използва, за да се предотврати топлинното разграждане на PVC по време на производството и когато се извършва обработка.

#### **Пример 5**: Полуготова текстилна тъкан

Изделието представлява полуготова текстилна тъкан, изработена от полиестерни нишки. Той съдържа 3 % т/т от вещество от списъка на кандидатите, използвано като забавител на горенето. Тъканта ще бъде допълнително обработена при довършителните дейности, включително чрез пране и/или втвърдяване чрез процеси, извършвани при повишена температура. Очаква се изпускане в околната среда от тези процеси, както и вдишване на изпарения и частици от работниците.

Готовите тъкани се използват за производството на облекло и текстилни изделия за дома. По-нататъшно изпускане в околната среда се очаква по време на прането на тези готови изделия. По време на носене на облеклото може да се очаква контакт с кожата. Вдишване на изпуснатите частици или пари по време на употребата на готовото изделие, поконкретно от текстил за дома с голяма повърхност.

#### **Пример 6**: Изолирани електрически проводници в телевизор

Изделията са изолирани електрически проводници, намиращи се във вносен телевизор. Изолираните електрически проводници са изработени чрез изолиране на медния проводник чрез екструдиране при използване на течна смес от PVC, съдържаща 10 % т/т от веществото от списъка на кандидатите. Веществото от списъка на кандидатите се използва като пластификатор и максималната му концентрация в изолираните проводници е 4 % т/т.

Изолираните проводници, съдържащи веществото от списъка на кандидатите и намиращи се в телевизора, са групирани заедно, тъй като са сходни, дори ако имат различен диаметър, цветови код, и са свързани в кабели.

При унищожаване телевизорът трябва да се обработва като отпадък от електронно изделие, който включва в себе си изолирани електрически проводници.

- 6. Когато в раздел 1.2 се съобщават няколко състава на веществото от списъка на кандидатите (вж. подглава 7.1.2), можете да свържете съставите, отнасящи се до тази конкретна употреба, в таблицата *Related composition (Свързан състав)*, като кликнете върху *Add (Добавяне)* и изберете съответния състав(и).
- 7. Посочете кой се предвижда да използва изделието. В полето *Article used by (Изделието се използва от)* посочете дали се предвижда изделието да се използва от *workers (работници)* или от *consumers (потребители)* (т.е. от широката публика), като кликнете върху бутона с падащ списък ( $\nabla$ ). Не трябва да избирате едновременно *workers (работници)* и *consumers (потребители)* в един и същ запис за срок на експлоатация.

Изделията, за които се предвижда да бъдат използвани от потребители (напр. отвертка, чук), могат да бъдат използвани и от работници. Достатъчно е за такива изделия да се съобщи, че се използват от потребители, ако условията на употреба са едни и същи по принцип.

8. В полето *Article category (Категория на изделие) (AC)* трябва да изберете типа на изделието(ата)(s), в който е включено веществото от списъка на кандидатите, от списък със стандартни категории на изделия, например дървени изделия, пластмасови изделия). В случай на изделие с различни (неразделни) части/материали (напр. боядисан кламер) изберете категорията на изделие, описваща частта от изделието, в която се съдържа веществото от списъка на кандидатите. Изберете категория на изделие (АС) от списъка за избор, като кликнете върху бутона с падащ списък ( $\blacktriangledown$ ).

Списъкът на категориите на изделия е даден в таблица R.12-14 в Приложение R.12.4. към *"Ръководство относно изискванията за информация и оценката на безопасността на химичните вещества"*, глава R.12: *Описание на употребите*. В таблицата са включени също описание и примери, както и подходящи глави от TARIC за някои AC.

Ако не можете да определите подходяща категория на изделие (или искате да бъдете поконкретни), изберете *AC0: Other (Други)* и дайте описание в съседното поле. Ако е приложимо, можете да изберете код (и съответната формулировка) от системата TARIC [\(http://ec.europa.eu/taxation\\_customs/dds2/taric/taric\\_consultation.jsp\)](http://ec.europa.eu/taxation_customs/dds2/taric/taric_consultation.jsp)

По принцип изделията, които се сглобяват или обединяват заедно, си остават изделия, следователно се препоръчва категориите на изделия AC1 до AC3 да се използват в комбинация със съответните категории на изделия на основата на материали — AC4 до AC13 или AC0.

- 9. Опишете употребата на изделията от гледна точка на изпускането в околната среда.
	- i. Създайте една *Contributing activity / technique for the environment (Допринасяща дейност / техника за околната среда)*, като кликнете върху бутона $\Theta$ .
	- ii. В полето *Name of activity / technique (Наименование на дейността/техниката)* характеризирайте накратко със собствени думи употребата на изделията от гледна точка на околната среда.
	- iii. В *Environmental release category (ERC) (Категория на изпускане в околната среда)* изберете от стандартизирания списък на категории на изпускане в околната среда (ERC) тази, която описва най-добре употребата на изделията, като кликнете върху бутона с падащ списък (V). Ако е подходящо, можете да изберете няколко ERC.

Списъка на ERC заедно с обяснения и примери ще намерите в таблици R.12-12 и R.12-13 в *"Ръководство относно изискванията за информация и оценката на безопасността на химичните вещества", глава R.12: Описание на употребите* (вж. Приложение R.12.4.). Направете също справка с фигура R.12.7 в това приложение относно дърво на решенията за задаване на ERC.

Ако условията на употреба на изделията, описани в дадена употреба, са различни от гледна точка на околната среда, това може да се укаже чрез създаване на няколко *contributing activities/techniques for the environment (допринасящи дейности / техники за околната среда)*. Допълнителни допринасящи дейности могат да бъдат създадени чрез кликване върху бутона $\boxed{\oplus}$ .

- 10.Опишете употребата на изделията от гледна точка на здравето при експозиция на хора.
- Ако сте посочили, че вашето **article is used by consumers (изделие се използва от потребители)** в полето *Article used by (Изделието се използва от)*, ще имате възможност да създадете *Contributing activity / technique for consumers (Допринасяща дейност/техника за потребители)*;
- Ако сте посочили, че вашето **article is used by workers (изделие се използва от работници)** в полето Article used by (Изделието се използва от), ще имате възможност да създадете Contributing activity / technique for workers (Допринасяща дейност/техника за работници).

Допринасящи дейности/техники се създават чрез кликване върху бутона  $\left.\text{\textcircled{}}\right.$ 

- i. В полето *Name of activity / technique (Наименование на дейността/техниката)* характеризирайте накратко със собствени думи конкретната употреба на изделията от гледна точка на здравето при експозиция на хора.
- ii. Ако сте избрали *consumers (потребители)* в *article used by (изделието се използва от)*: в *Article category (AC) (Категория на изделие)*, изберете от стандартизирания списък на категории на изделия в менюто на списъка за избор тази(тези), която характеризира най-добре изделието от гледна точка на експозицията (напр. AC6a — кожени изделия, изделия с голяма повърхност), като кликнете върху бутона с падащ списък (▼). Ако не можете да определите подходяща категория на изделие, изберете *AC0: Other (Други)* и дайте описание в съседното поле.
- iii. Ако сте избрали *workers (работници)* в *article used by (изделието се използва от)*: в *Process categories (PROC) (категории на процеси)*, изберете от стандартизирания списък на категории на процеси, намиращ се в менюто на списъка за избор, подходящата(ите), като кликнете върху бутона с падащ списък ( ), например*PROC 21:Low energy manipulation of substances bound in materials and/or articles (Ниско енергийна манипулация на вещества, свързани в материали и/или изделия)*.
- iv. Ако нито една от конкретните PROC не изглежда приложима, можете да поставите отметка в полето *PROC0: Other (Друго)* и да опишете със собствени думи в съседното поле предвижданите задачи, техники на прилагане или типове процеси.

Категорията на процес за изделия, използвани от работници, описва задачите, техниките на прилагане или типовете процеси, дефинирани от гледна точка на заеманата длъжност. Можете да намерите наименованието, обяснение и примери за тези PROC в таблица R.12- 11 в Приложение R.12.4. към *"Ръководство относно изискванията за информация и оценката на безопасността на химичните вещества",* глава R.12: *Описание на употребите*.

v. В полето *Percentage (w/w) of substance in mixture / article (%) (Тегловни проценти на веществото в смес/изделие)* посочете концентрацията (тегловни %) на веществото от списъка на кандидатите, присъстващо в изделието като внесено или произведено. В полето *Details on the percentage of substance in a mixture / article (Данни за процента на веществото в смес/изделие)* можете да предоставите по-подробна информация относно съобщаваната концентрация. Задължението за нотифициране е в сила, когато тази концентрацията е над 0,1 % т/т. Този праг на концентрация е валиден за всяко изделие от импортиран предмет, състоящ се от повече от едно изделие, като тези изделия са съединени или сглобени заедно.

Ако условията на употреба на изделията, описани в дадена употреба, са различни от гледна точка на здравето при експозиция на хора, това може да се укаже чрез създаване на няколко допринасящи дейности / техники. Допълнителни допринасящи дейности могат да бъдат създадени чрез кликване върху бутона  $\textcolor{red}{\textcircled{\#}}$ .

11.Дайте описание на употребата(ите) — като техническа функция — на веществото от списъка на кандидатите, използвано във вашето изделие.

> В *Technical function of the substance during use (Техническа функция на веществото по време на употреба)* изберете от списъка за избор подходящата техническа функция на веществото в изделието), като кликнете върху бутона с падащ списък ( $\blacktriangledown$ ). Ако веществото остане в изделието от предходен етап на

жизнения цикъл и няма никакви функции в изделието, можете да изберете от падащия списък *no technical function (няма техническа функция)*. Допълнително обяснение може да се даде в полето *Further description of use (Допълнително описание на употребата)* (вж. стъпка 5).

Техническата функция (TF) на веществото в изделието описва ролята, изпълнявана от веществото при употребата му (какво всъщност прави то в изделието). Следователно, техническата функция е фокусирана върху веществата и няма за цел да събира информация за типа на изделието.

Списъкът на конкретните технически функции е даден в таблица R.12-15 в Приложение R.12.4. към *"Ръководство относно изискванията за информация и оценката на безопасността на химичните вещества",* глава R.12*: Описание на употребите*. Ако нито една от изброените технически функции (TF) не изглежда приложима, можете да я опишете със собствени думи, вместо да задавате конкретна налична техническа функция. В този случай трябва да поставите отметка в квадратчето *Other (Други)* и да дадете съответно описание в съседното поле.

- 12.В полето *Tonnage of substance for this use (tonnes/year) (Тонаж на веществото за тази употреба (тонове/година)* съобщете тонажа на веществото в списъка на кандидатите, съдържащ се в изделието, което описвате, например 1,5 (тона/година в канализационната тръба). Като минимално изискване тонажната група на веществото от списъка на кандидатите трябва да бъде предоставен в служебната информация към досието в IUCLID (глава 8). В следващото поле имате възможност да предоставите поподробна информация, ако желаете.
- 13.В полето *Details on tonnage reported (Подробности за съобщавания тонаж)* можете да съобщите по-подробна информация за тонажа, съобщен в горното поле, ако е необходимо, например как е изчислена стойността на тонажа. Обърнете внимание, че полето за отметка *Total EU tonnages for this use (Общ тонаж в ЕС за тази употреба)* не е подходящо за нотификацията за вещество в изделие и в него НЕ трябва да се поставя отметка.
- 14.В полето *Remarks (Забележки)* можете да предоставите допълнителна информация, която считате за свързана с досието за нотификация за вещество в изделие, поконкретно допълнителна информация, свързана с експозицията, която е резултат от употребата на изделието (като се вземе предвид срокът на експлоатация на изделието, включително унищожаването му), например резултати от оценката на безопасността на химичните вещества за срока на експлоатация на изделието. Можете също да помислите за включване на информация за безопасна и правилна употреба/боравене с изделието, както и подходящи инструкции за неговото унищожаване, които да съобщите надолу по веригата на доставка в съответствие с член 33 на регламента REACH.
- 15. За да запазите информацията, кликнете върху бутона <sup>от</sup> от главното меню.

Ако трябва да нотифицирате повече от един тип изделие или употреба, съдържащи едно и също вещество от списъка на кандидатите, трябва да създадете няколко записа в *Service life (Срок на експлоатация)*, като изпълните стъпките от 1 до 15 по-горе.

Имате възможност да посочите информацията за употребите, предоставена от вас в този раздел, като поверителна. В този случай процедирайте по следния начин:

1. За да добавите поверителност към флага на този раздел, отидете в горния край на раздела и кликнете върху бутона, показващ, че не е зададен флаг  $\bullet$ .

- 2. В прозореца за задаване на флагове, под *Сonfidentiality (Поверителност)*, кликнете върху бутона със стрелка надолу  $\nabla$ , за да отворите списъка за избор. Изберете от списъка една от причините за поверителност: *CBI (Поверителна търговска информация)*, *IP (Интелектуална собственост)* или *No PA (Не е публично достъпна)*.
- 3. Въведете необходимата обосновка в полето за свободен текст *Justification (Обосновка)*. След задаване на поверителност иконата за флага в този раздел се показва като флаг за поверителност  $(\blacksquare)$ .
- 4. За да запазите информацията, кликнете върху бутона  $\blacksquare$  от главното меню.

# <span id="page-26-0"></span>**8. Как да създадете досие**

След като сте включили цялата необходима информация в набора от данни за веществото, следващата стъпка е да създадете досие.

Преди да създадете досието, ви препоръчваме да проверите пълнотата на набора от данни за вашето вещество, като стартирате *Validation assistant (Помощник за валидиране)*. За повече информация как да стартирате Помощника за валидиране вижте системата за помощ на IUCLID.

Това може също така да бъде добър момент за проверка дали качеството на набора от данни може да се подобри; преди създаване на досието проверете уебстраницата *How to improve your dossier (Как да подобрите вашето досие)* на уеб сайта на ECHA: <http://echa.europa.eu/support/how-to-improve-your-dossier>

- 1. За да създадете досие, отворете списъка на наличните набори от данни за веществата чрез кликване върху Substance (Вещество) • на началната страница на IUCLID.
- 2. Всички налични вещества (в рамките на ограниченията на резултатите от търсенето, управлявани в предпочитанията на потребителите) се показват в Навигационния панел в лявата част на екрана. Ако веществото не се появи в списъка, можете да го търсите, като използвате панела за търсене. Ако списъкът е много дълъг, можете също така да филтрирате резултатите чрез въвеждане на (част от) наименованието на веществото в полето на филтъра.
- 3. Изберете веществото, за което искате да създадете досие.
- 4. Кликкнете с десния бутон върху веществото в списъка с резултати от търсенето. От изскачащото меню изберете Create dossier (Създаване на досие).
- 5. След като изберете опцията Create dossier (Създаване на досие), ще се отвори помощникът за създаване на досие. Следвайте стъпките в помощника за създаване на досие.

Само две стъпки се показват в помощника за създаване на досие като опция по подразбиране: *Select submission type (Избиране на типа подаване)* (1) и *Complete the dossier header (Попълване на заглавната част на досието)* (5). Ако желаете да промените настройките по подразбиране, за да имате повече опции, можете да поставите отметка в квадратчето *Use advanced settings (Използване на разширени настройки)*.

#### **1. Избор на типа на подаване.**

Изборът на правилния шаблон на досие чрез избиране на типа на подаване е от съществено значение за успешното подаване. Преди да експортирате досието си, трябва да сте сигурни, че избраният шаблон съответства на планираното подаване.

Когато поставите отметка в квадратчето *Use advanced settings (Използване на разширени настройки)*, следвайте стъпки 2-4; ако запазите настройките по подразбиране (препоръчителен подход), отидете директно на стъпка 5:

- 2. Определяне на нивото на поверителност чрез избиране на флагове за защита на данните. Ако сте включили флаг за поверителност или флаг за регулаторна програма във вашия набор от данни за веществото, моля, уверете се, че съответната информация е включена във вашето досие като изберете съответните флагове на този етап. Ако не сте сигурни, препоръчва се да изберете опцията по подразбиране "всички полета — включително поверителен материал за изпитване". ECHA ще направи оценка на поверителността на информацията и на предоставените обосновки. Можете да намерите повече информация относно публикуването на част от досието на уебсайта на ECHA на <http://echa.europa.eu/manuals> .
- 3. Изберете дали в досието трябва да бъдат включени анотациите.
- 4. Проверете и изберете кои документи и правни субекти ще бъдат включени във вашето досие. За тази цел изберете в *Entities list (Списъка с правни субекти)* правния субект

на вещество, който ще бъде предшестван от  $\bigcirc$ . Документите и правните субекти, свързани с веществото, ще бъдат изброени в прозореца *References to (Препратки към)*; документите, които трябва да бъдат включени, вече са проверени. Някои документи, например раздел 1.1, винаги ще бъдат включени в досието и не могат да бъдат изключени на този етап. По същия начин, в зависимост от типа подаване, някои документи не се появяват в списъка и не могат да бъда включени, като те не са от значение за избрания тип подаване. Ако не сте сигурни за информацията, която трябва да бъде включена, можете да изберете *Next (Следващ)* и да разчитате на настройките по подразбиране за този тип на подаване.

#### **5. Попълнете заглавната част на досието чрез въвеждане на допълнителна административна информация.**

Информацията, съдържаща се в заглавната част на досието, е изключително важна за успешното преминаване на проверката на работните правила при подаването му. Липсващата или неправилна информация може да доведе до отхвърляне на вашето подаване, в който случай трябва да създадете ново досие с коригирана информация и да го подадете. За повече информация вижте приложение: *Overview of the business rules checks performed by ECHA on the submitted dossiers (Преглед на проверките на работните правила, извършвани от ECHA по подаваните досиета)*.

Следващите подглави описват как се попълва административната информация в заглавната част на досието.

Обърнете внимание, че в конкретния случай на нотификация за вещество в изделие, трябва да изберете формуляра **REACH Notification of substance in article**

**(Нотификация на вещество в изделие по REACH)** в *Dossier creation wizard (Помощник за създаване на досие)*.

## <span id="page-28-0"></span>**8.1. Административна информация**

Въведете *Dossier name (Име на досието)*, което ви дава възможност лесно да го идентифицирате във вашата база данни. Съветваме ви да не използвате поверителна информация в името на досието, тъй като тя ще бъде видяна от всеки, с когото споделите това досие.

Ако е подходящо, въведете *Dossier submission remark (Забележка относно подаването на досието)*. Тази забележка може да включва допълнителна информация относно причината за подаването (напр. подробности коя информация е актуализирана).

## <span id="page-28-1"></span>**8.1.1. Специфични подавания**

По подразбиране досието се създава за първоначално подаване; в случай на актуализация трябва да поставите отметка в квадратчето *The submission is un update (Подаването е актуализация)*.

За актуализация по собствена инициатива трябва да поставите отметка в квадратчетата *The submission is an update (Подаването е актуализация)* и *Spontaneous update (Актуализация по собствена инициатива)*. Освен това изберете подходяща *Justification (Обосновка)* от списъка за избор, в която се съобщават причините за актуализацията на нотификацията за вещество в изделие.

Ако причината за актуализацията по собствена инициатива не е изброена в списъка за избор, трябва да изберете *other (други)* и да посочите информацията за причината в съответното поле.

Ако трябва да посочите повече от една причина за актуализация на досието, трябва да създадете допълнителен повтарящ се блок за всяка причина като кликнете върху бутона

. Обърнете внимание, че във всички блокове трябва да има *Justification (обосновка)*.

<span id="page-28-2"></span>Вижте също глава 11. *Актуализиране на досие*.

#### **8.1.2. Специфична информация за досието**

Тази част от служебната информация към досието позволява да се предостави по-обща информация за подаденото досие за нотификация за вещество в изделие в IUCLID.

В полето *Tonnage band (Тонажна група)* трябва да изберете собствената си тонажна група (т.e. 1—10 тона, 10—100 тона, 100—1 000 тона или ≥1 000 тона).

Полетата *Confidentiality claim on tonnage band (Искане за поверителност на тонажната група)* и неговата*Justification (Обосновка)* трябва да бъдат попълнени, в случай че искате съответните данни да бъдат поверителни. Това е единственият начин за искане на поверителност за тонажната група.

Квадратчето за отметка за *Confidentiality claim on the tonnage band (Искане за поверителност на тонажната група)* е единственото място в досието, където можете да поискате поверителност за тонажната група. Флагът за поверителност в раздел 3.2 на IUCLID се отнася за действителния произведен/внесен тонаж, който винаги се обработва като поверителна информация

Поставянето на отметка в полето *Reviewed by an assessor (Прегледано от оценител)* не се изисква, но ако досието е прегледано от оценител, това може да бъде посочено тук.

# <span id="page-29-0"></span>**9. Как да експортирате досие**

За да започнете процеса на експортиране, първо потърсете досието в Навигационния панел на приложението IUCLID. Когато досието бъде показано в списъка с резултати от търсене, кликнете с десния бутон върху записа му и след това изберете *Export (Експортиране)* от менюто.

За подробности относно помощника за експортиране вижте помощта, която е вградена в приложението IUCLID.

# <span id="page-29-1"></span>**10. Подаване на досие**

За да подадете вашето досие в ECHA, трябва да се впишете в REACH-IT с данните за правен субект на подаващото лице и да следвате предоставените там инструкции за вашия конкретен вид подаване.

Можете да получите достъп до REACH-IT от уебсайта на ECHA: <http://www.echa.europa.eu/> или да отидете директно на уебсайта на REACH-IT: [https://reach-it.echa.europa.eu/.](https://reach-it.echa.europa.eu/)

## <span id="page-29-2"></span>**11. Актуализиране на досие**

Ако трябва да актуализирате вашето досие, не е необходимо отново да въвеждате всички данни за веществото. Вместо това можете да актуализирате информацията в набора от данни за веществото. За да редактирате набор от данни за веществото, изберете го от панела за навигация и попълнете или актуализирайте съответните данни. Когато наборът от данни е готов, можете да създадете досие (виж раздел *How to create a Dossier (Как да създадете досието)*).

Препоръчително е нотификацията за вещество в изделие да се актуализира редовно. Трябва да помислите за актуализиране на вашата нотификация, ако имате промени в информацията, включена в него. Причините за актуализирането може да са промяна в тонажната група, в характеристиките на произведеното/внесеното изделие (описание, употреба(и)) и т.н. При всички тези обстоятелства актуализирането на вашата нотификация е силно препоръчително. Актуализирането на вашата нотификация ще помогне да документирате постигане на съответствие по REACH за националните изпълнителни органи.

Когато искате да подадете актуализация на нотификация за вещество в изделия, не забравяйте в раздел 1.3 от IUCLID да посочите референтния номер (номер на нотификацията), който вече е бил определен за това вещество (вж. глава 7.1.3. *Идентификатори*).

# <span id="page-30-0"></span>**Annex 1. Преглед на проверките на работните правила, извършвани от ECHA по подаваните досиета**

Работните правила представляват набор от предварителни условия относно формата на досието и други административни подробности, които трябва да бъдат изпълнени, за да може ECHA заключи, че досието подлежи на обработване и че необходимите регулаторни процедури могат да бъдат успешно изпълнени. При проверката на работните правила не се оценяват пълнотата и съответствието на предоставените данни. Ако подаденото досие не премине проверката, то ще бъде премахнато автоматично от системата и ще трябва да се извърши ново подаване, преди да могат да бъдат стартирани регулаторните процедури. Резултата от проверката на работните правила можете да видите в доклада за подаването в REACH-IT.

Настоящият документ ще ви помогне да спазите основните изисквания за създаване на набора от данни за веществото и за попълване на служебната информация в досието в IUCLID. Препоръчваме ви също да използвате плъгина "Validation Assistant" (Помощник за валидиране) в IUCLID за набора от данни за веществото, както и за окончателното досие преди експортирането му от IUCLID и подаването му в REACH-IT. Кликнете с десния бутон на мишката върху набора от данни за веществото или върху досието в панела за навигация на IUCLID и изберете *Validate (Валидиране)*. Този плъгин ще провери повечето работни правила. Някои от работните правила обаче зависят от информацията, която се съхранява в базата с данни на REACH-IT, затова плъгинът не може да симулира всички работни правила, проверявани от Агенцията.

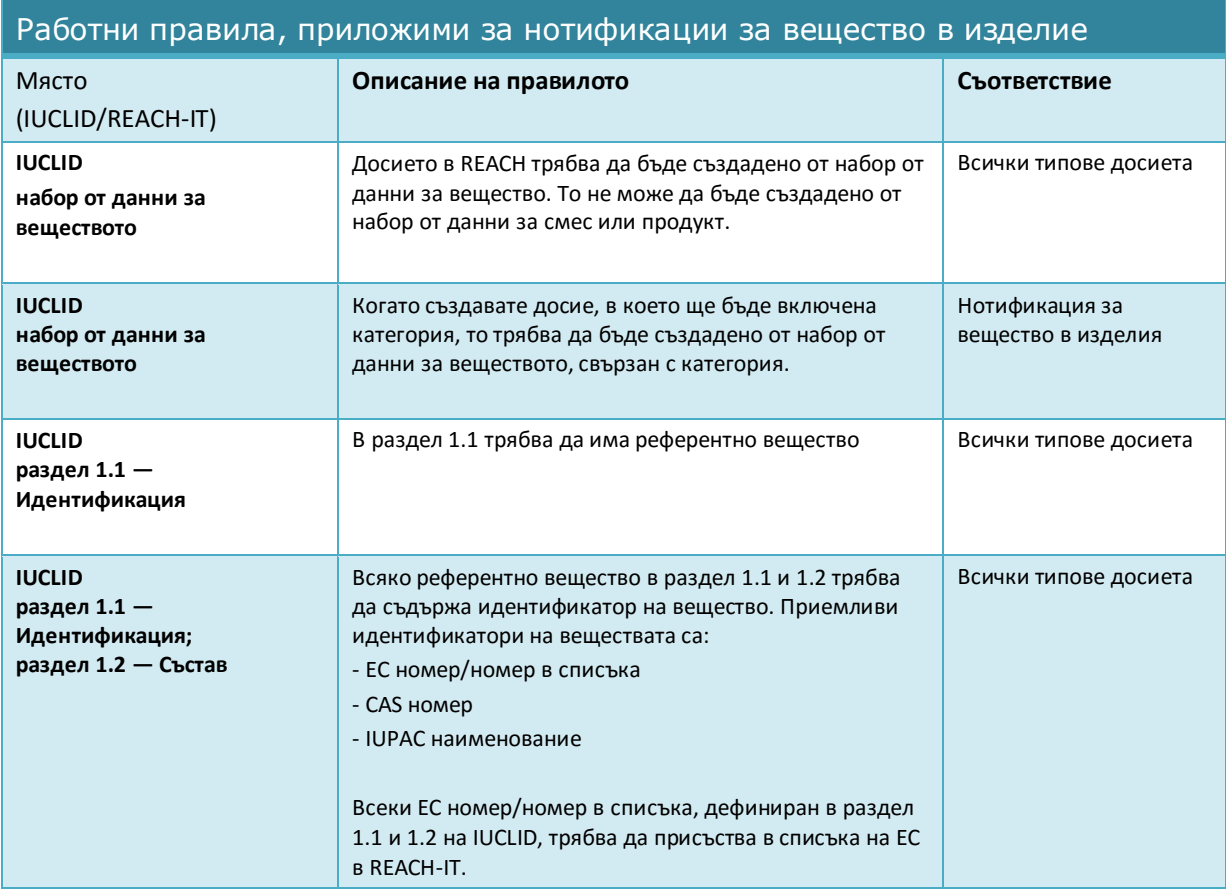

32

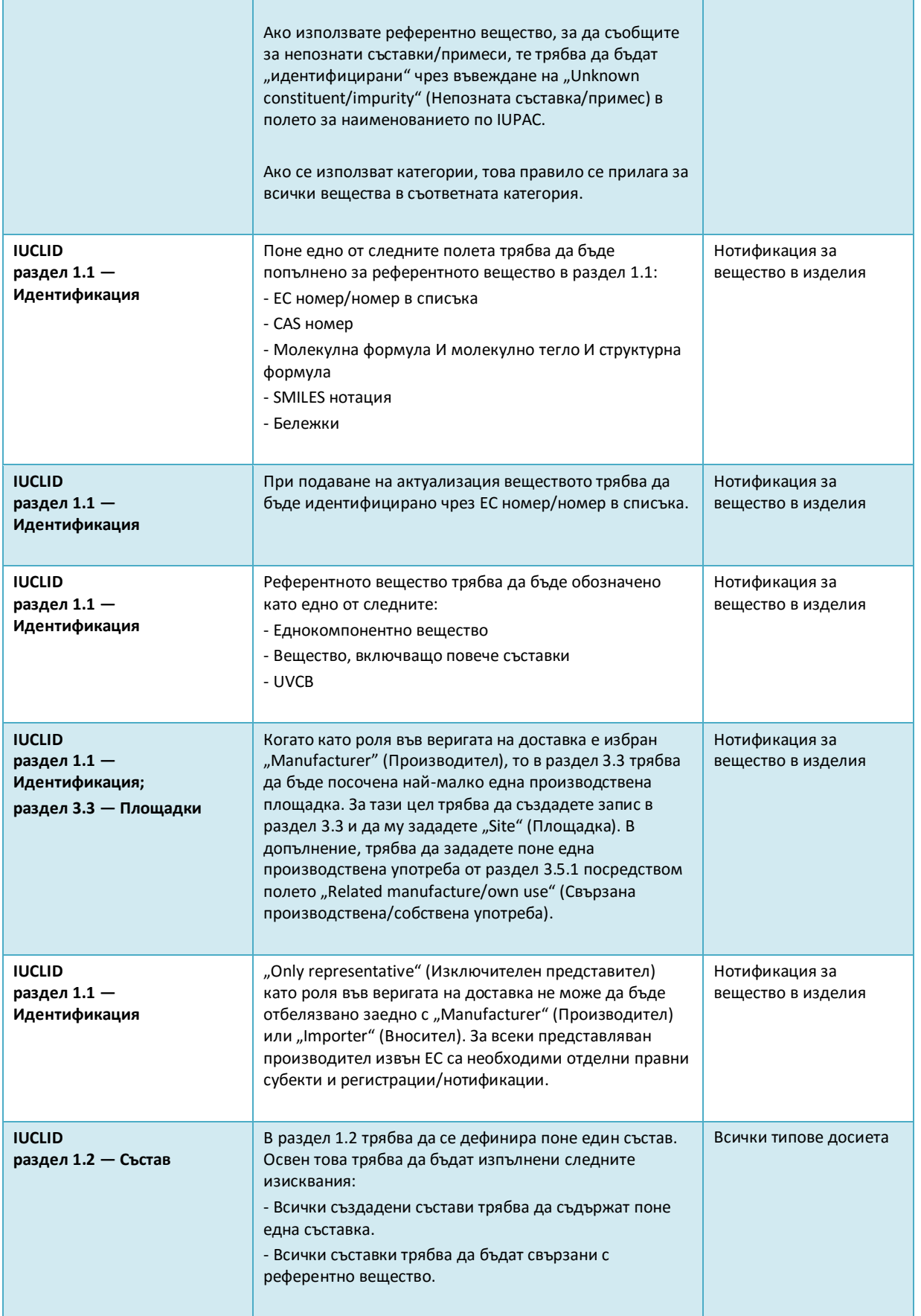

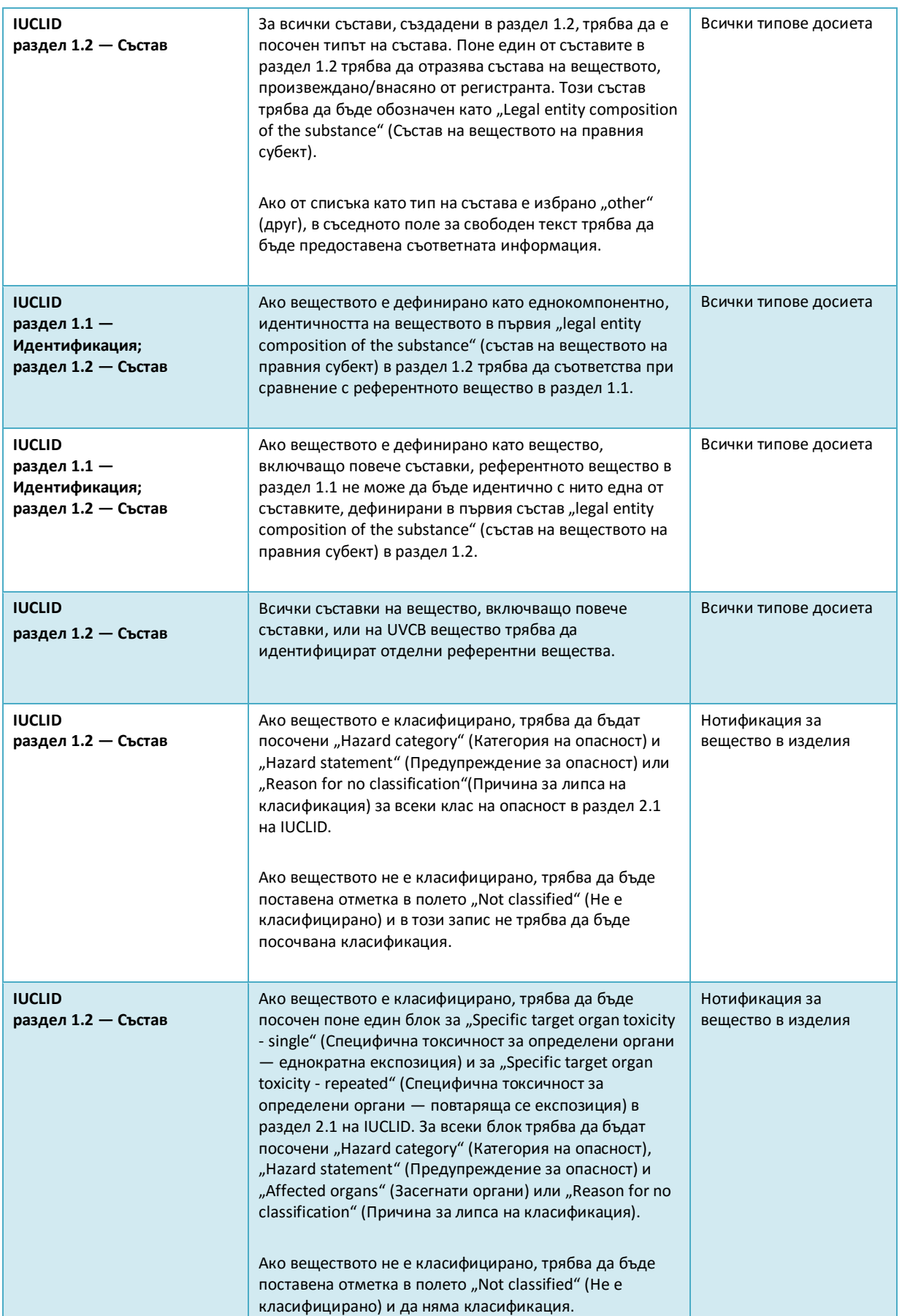

#### Как да подготвим нотификация за вещество в изделия в поставление Версия 1.0

34

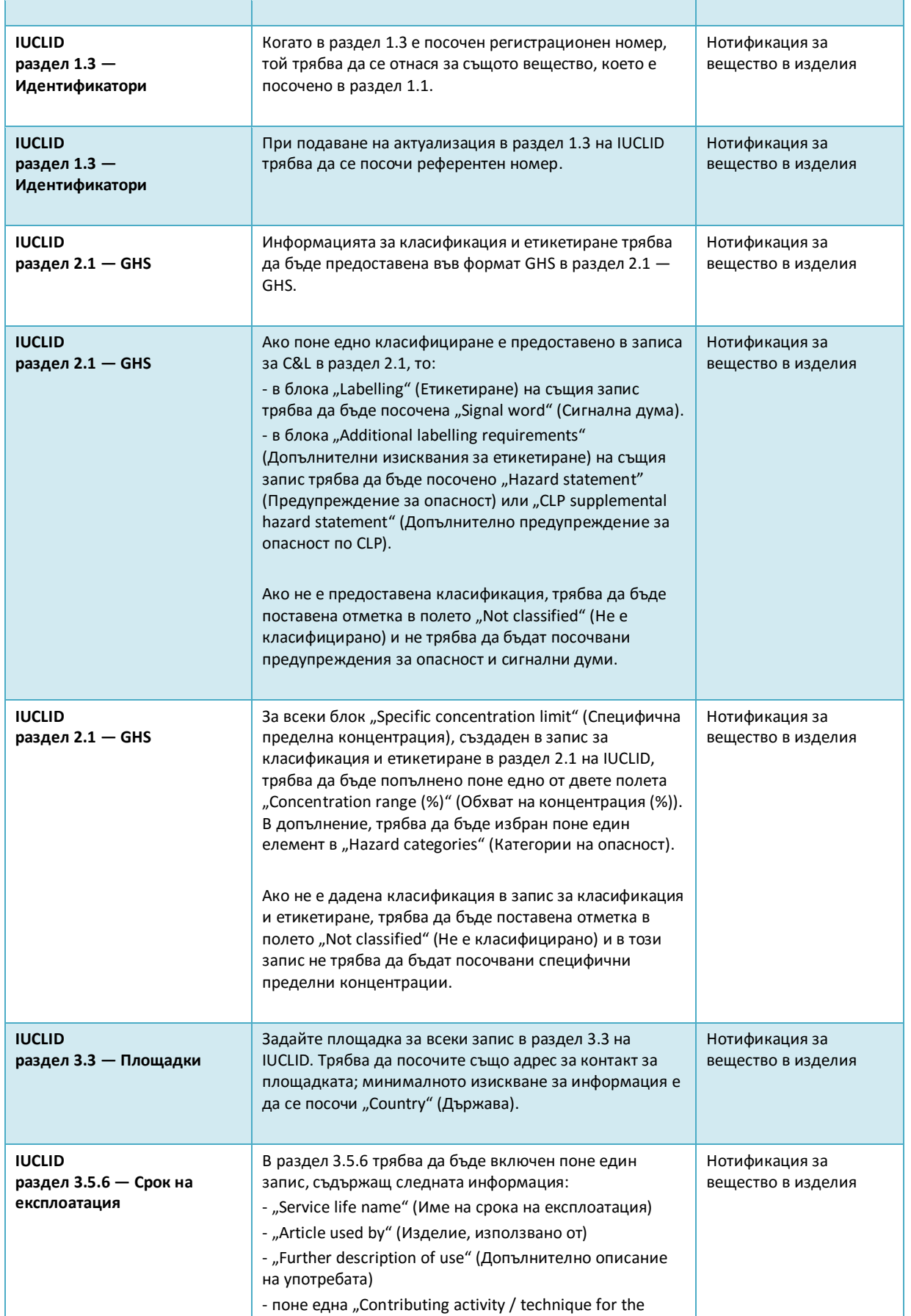

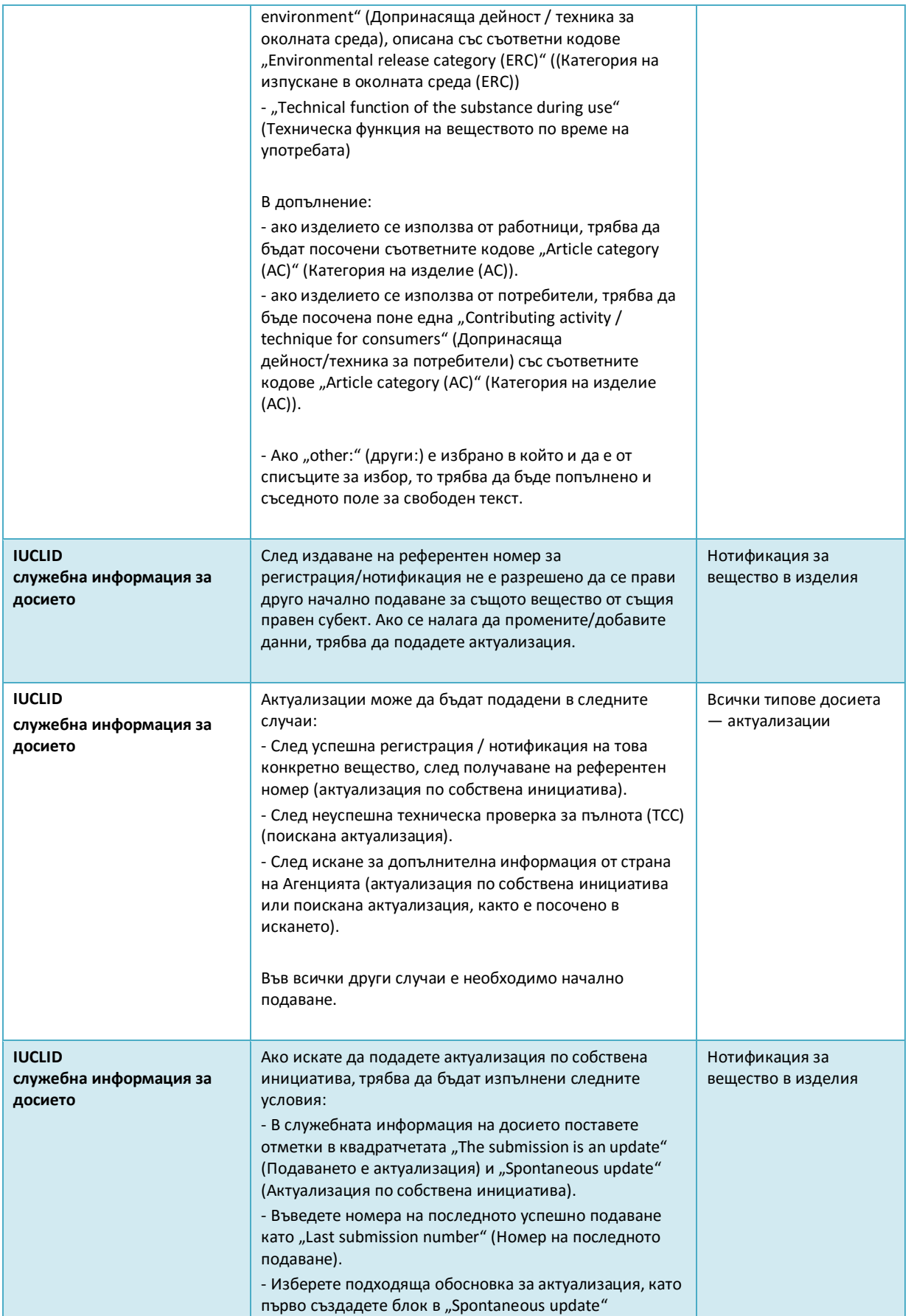

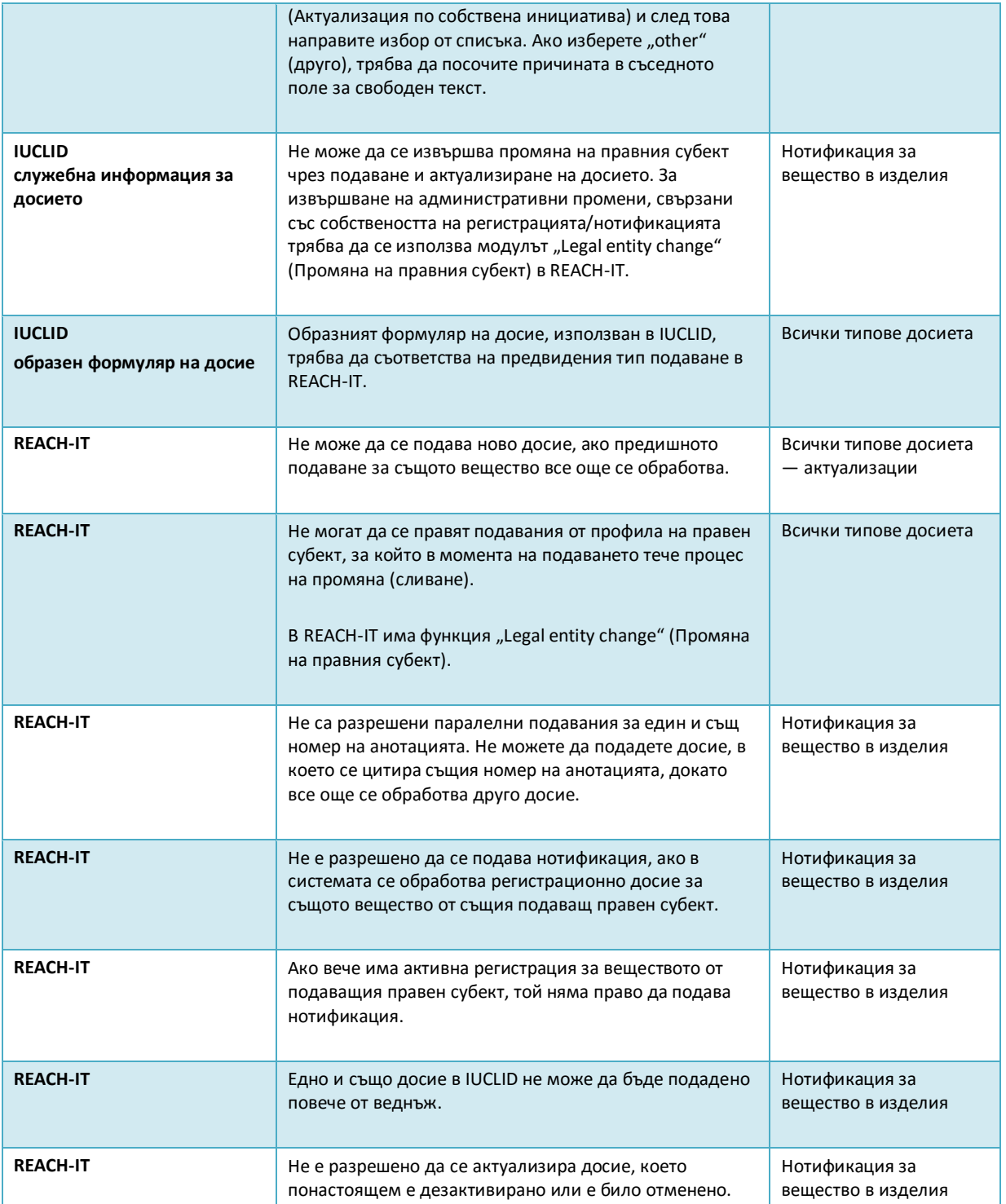

**ЕВРОПЕЙСКА АГЕНЦИЯ ПО ХИМИКАЛИ ANNANKATU 18, P.O. BOX 400, FI-00121 HELSINKI, ФИНЛАНДИЯ ECHA.EUROPA.EU**